# **Omron Master using FINS Commands- UDP and RS232**

### Summary Information

**Communication Driver Name:** OmronCIP **Implementation DLL:** T.ProtocolDriver. OmronCIP.dll **Protocol:** OmronCIP (CIP over TCP/IP) **Interface:** TCPIP **PLC types supported:** NX-Series (tested with NX102-9020) **Manufacturer:** OMRON **PC Hardware requirements:** Ethernet board

## Channels Configuration

#### **Protocol Options**

**Model:** Set the PLC model. It can be:

NX-Series: For all models NX-Series and compatible.

#### Nodes Configuration

#### **Station Configuration**

Stations syntax: <lP>;<Port>;<Slot>

Where:

- **<IP>** = The IP address of the slave device in the network
- <**Port>** = The TCP port where the slave device is listening (default is 44818)
- **<Slot>** = The Slot number where the CPU is connected

#### **Example Nodes Configuration**

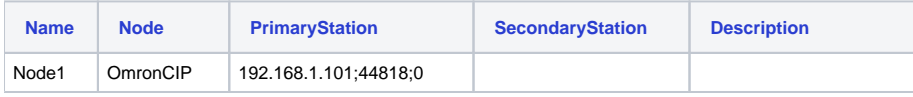

## Points Configuration

#### **Address Column Configuration**

The syntax for the ControlLogix communication points is: <Type>:<DeviceTagName>

**Type:** The data type of the Tag in the PLC. The valid type values are:

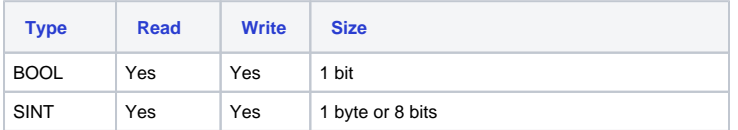

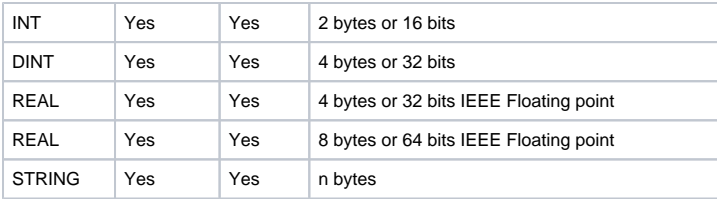

**DeviceTagName:** The Tag Name in PLC

## **Troubleshoot**

The status of the driver's execution can be observed through the diagnostic tools, which are:

- Trace window
- Property Watch
- Module Information

The above tools indicate if the operations have succeeded or have failed. A status of 0 (zero) means communication is successful. Negative values indicate internal driver errors, and positive values indicate protocol errors

#### **Error Codes**

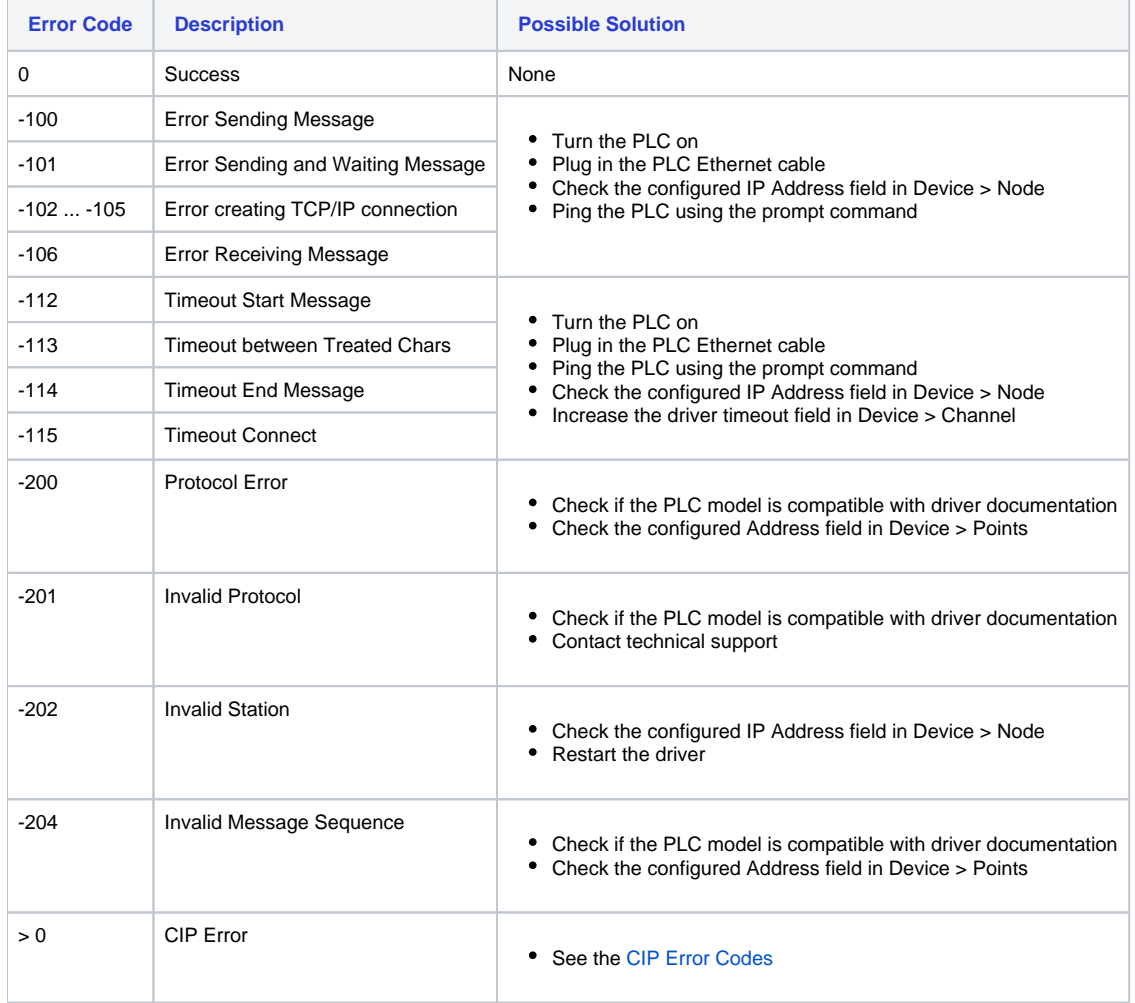

#### <span id="page-1-0"></span>**CIP Error Codes**

The following error codes are in decimal.

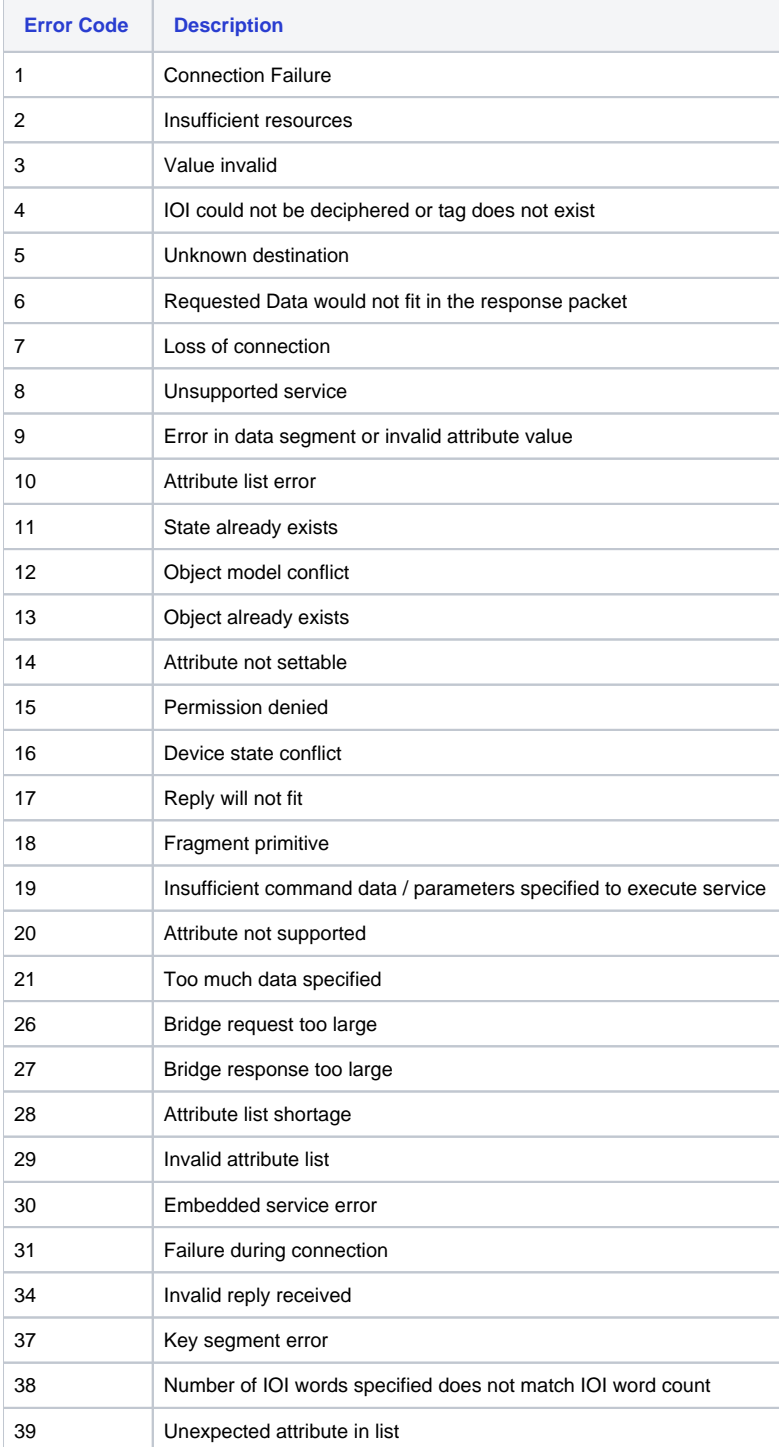

It is very important to enable the TraceWindow messages. Invalid addresses can cause all the communication blocks with the PLC to fail. When the Device is enabled in the settings, the TraceWindow tool will display the first invalid address found on the block.

In order to have a quick view of the many communication blocks, open the ModuleInformation, navigate on the tree to find OmronCIP and them select the Read Groups. Looking at the number and success and fail communication counters, you can easily identify if there is a block with error and then use the TraceWindow to locate the wrong address.